# 下載、安裝及啟動「我的人力資源應用程式」

### **1.** 透過手機短訊獲得「我的人力資源應用程式」下載連結:

如你使用同一流動裝置接收短訊及安裝程式,在設定好你退休職員帳戶的密碼後,你可以 簡單點按「按此下載人力資源應用程式」連結。

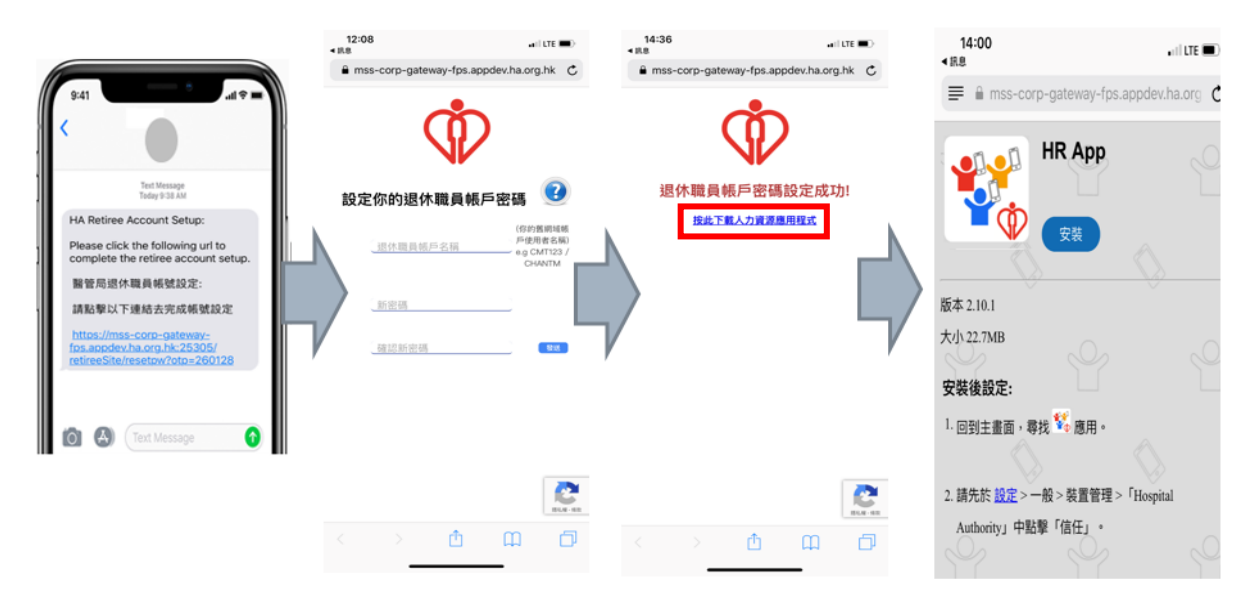

### **2.** 進入下載連結會顯示以下頁面,遵照以下步驟安裝程式。

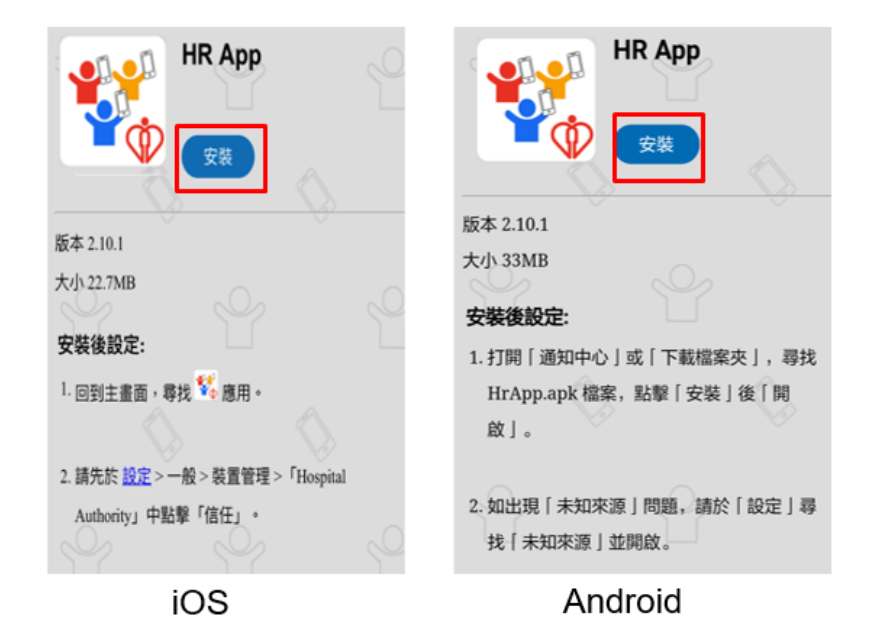

### **3.** 安裝步驟

#### **a. iOS** 用戶安裝

i. 如你使用 iOS, 你會看見以下提示。請按「安裝」。

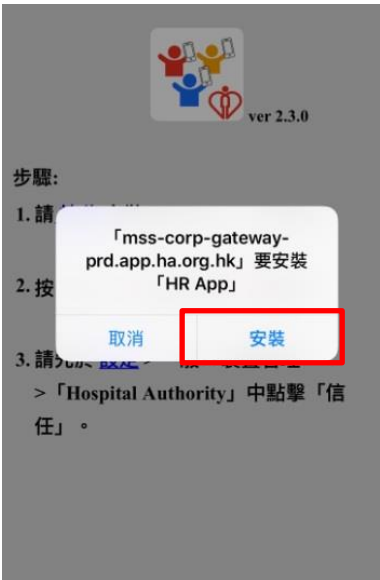

ii. 關閉下載頁面,等待安裝完成。當應用程式成功安裝,你會看到以下的應用程式圖示。

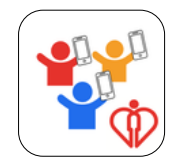

iii. 於開啟應用程式前,先信任「Hospital Authority」為企業級開發者。 前往 設定 **->** 一般 **-> VPN** 與裝置管理 **->** 「**Hospital Authority**」**->**「信任 **Hospital Authority**」,按「信任」。

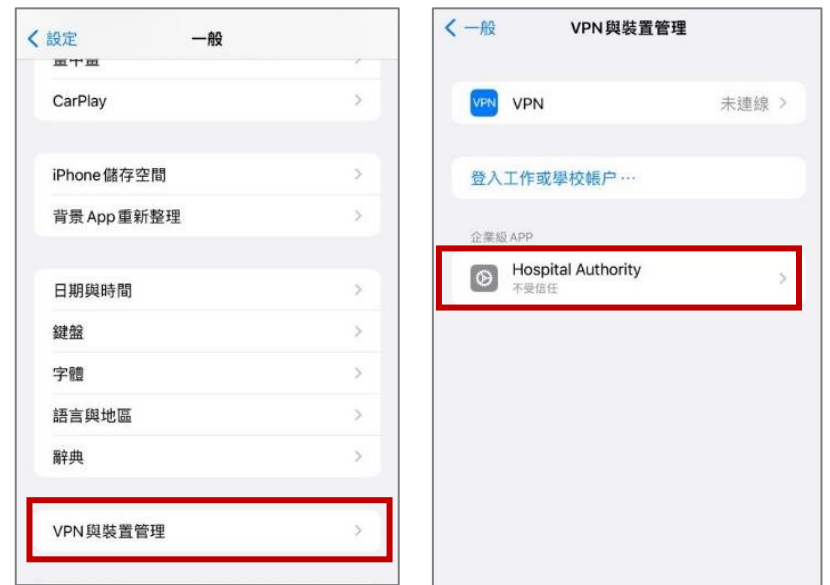

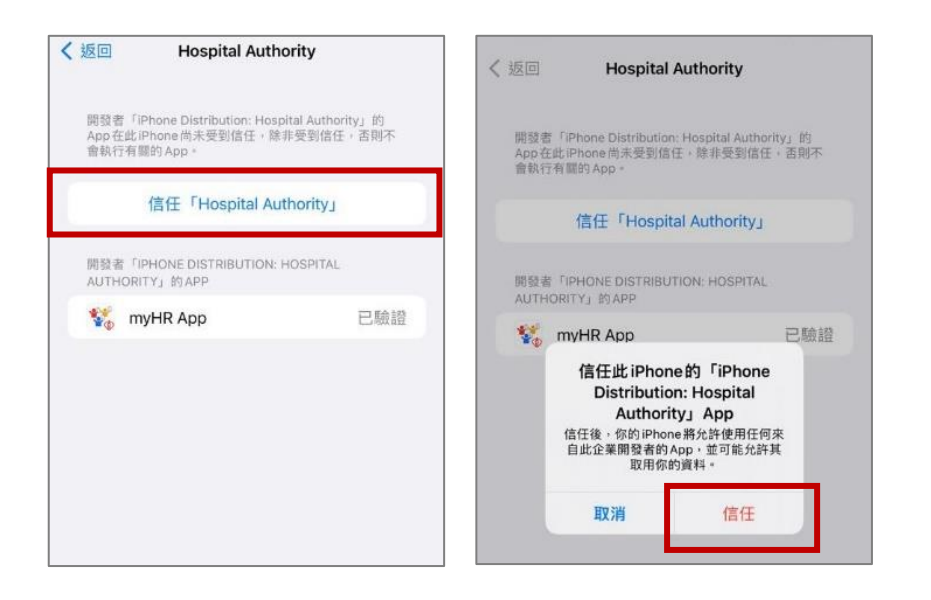

#### **b. Android** 用戶安裝

i. 你可於流動裝置頂部向下掃來查看下載狀態。這適用於大部份的 Android 裝置。

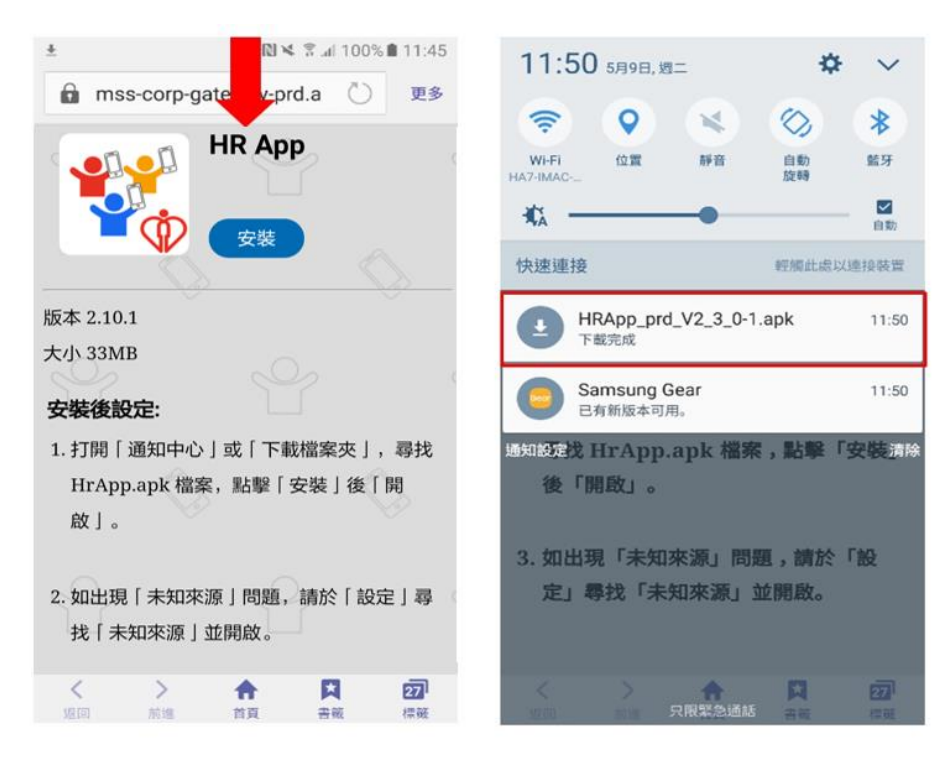

ii. 前往 設定 **->** 鎖定螢幕與安全性 **->** 未知的來源 (註*:* 不同的 *Android* 裝置會有不同 的路徑),開啟「未知的來源」。

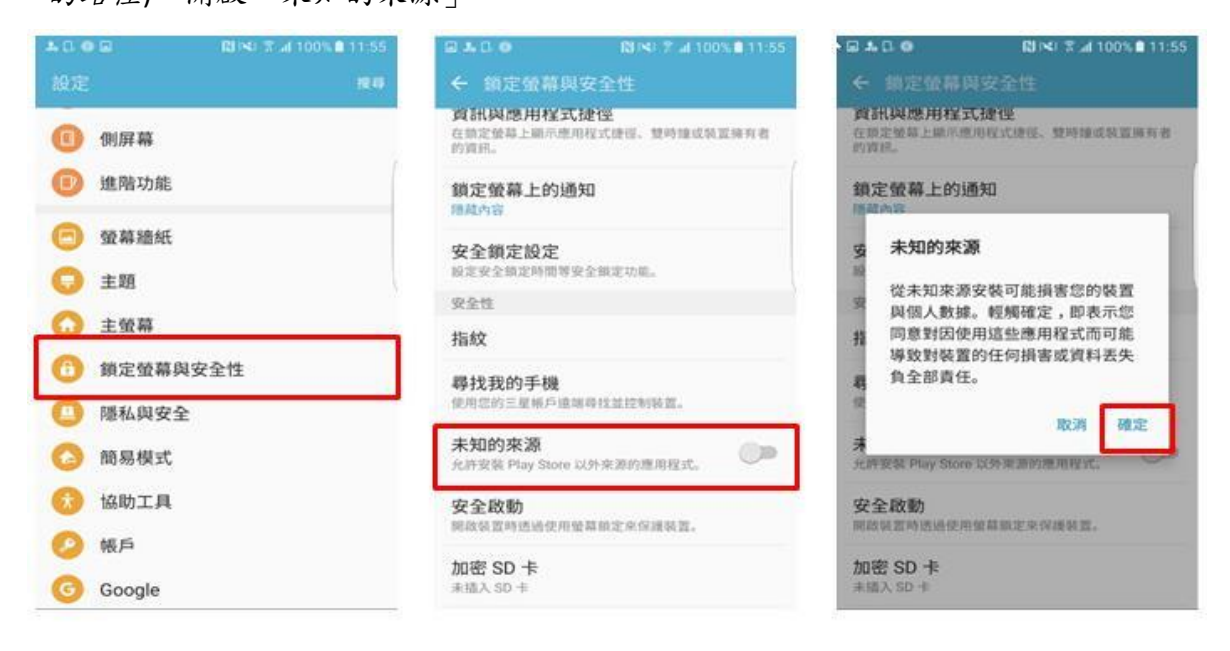

iii. 當下載完成,點按 HRApp\_v.X.X.X.apk 檔案以安裝程式。(註: 菜些 Android 裝置用戶或 需前往「文件夾*/*下載」來尋找已下載的 *apk* 檔案*)*

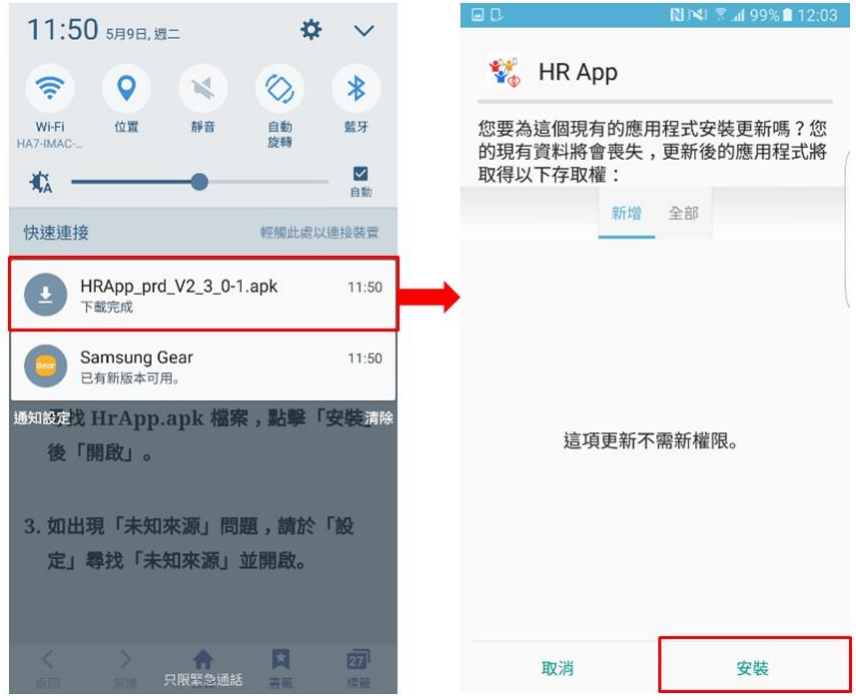

iv. 安裝完成後你會看到以下的應用程式圖示。

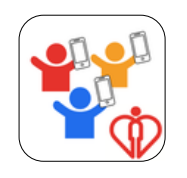

v. 安裝後你可關閉「未知的來源」。

**4.** 在流動裝置上開啟「我的人力資源應用程式」。

**5.** 按「允許」以允許通知,或按「不允許」以封鎖通知。你可於稍後更改此設定。

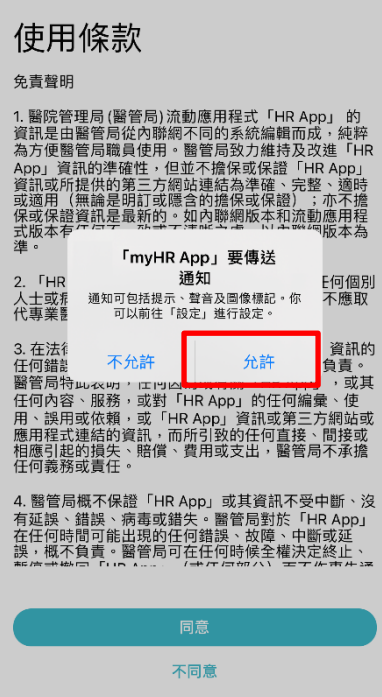

### **6.** 如你同意使用條款,請按「同意」。

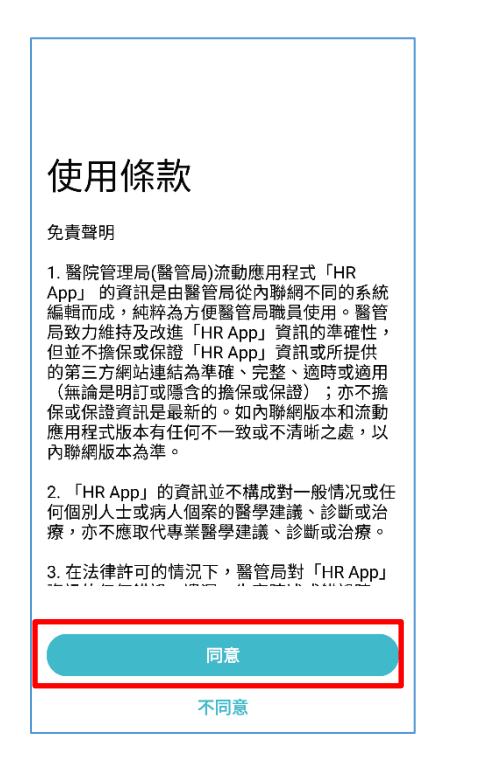

**7.** 點按右方的「退休」按鈕

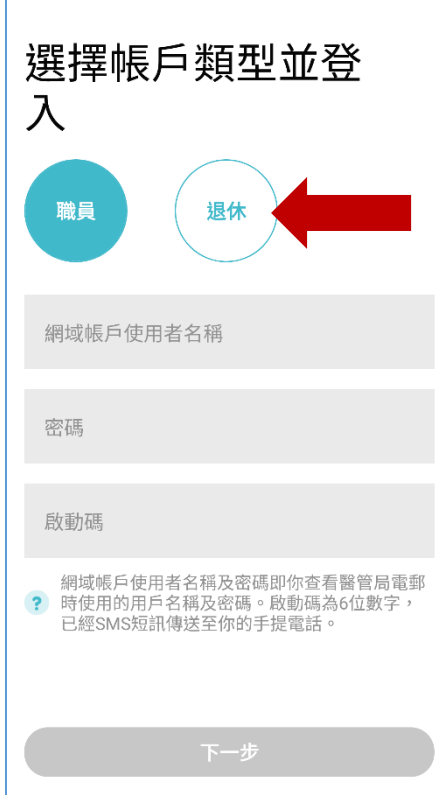

**8.** 輸入你的退休職員帳戶名稱,即是你的網域帳戶使用者名稱及密碼,然後按 **"**下一步**"**

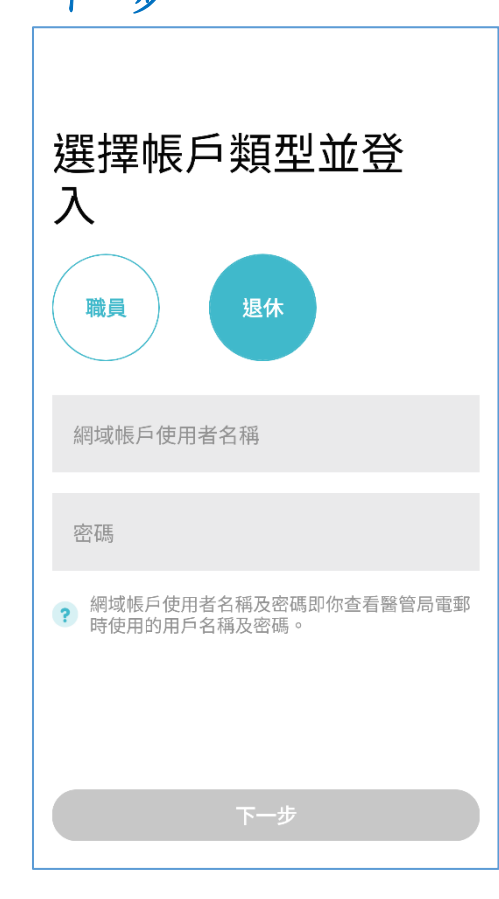

**9.** 設定一組八位數字的密碼,用以開啟有鎖定功能的單元 **(**如「健康紀錄」**)**。你 可於稍後透過應用程式內的「設置」更改此密碼。

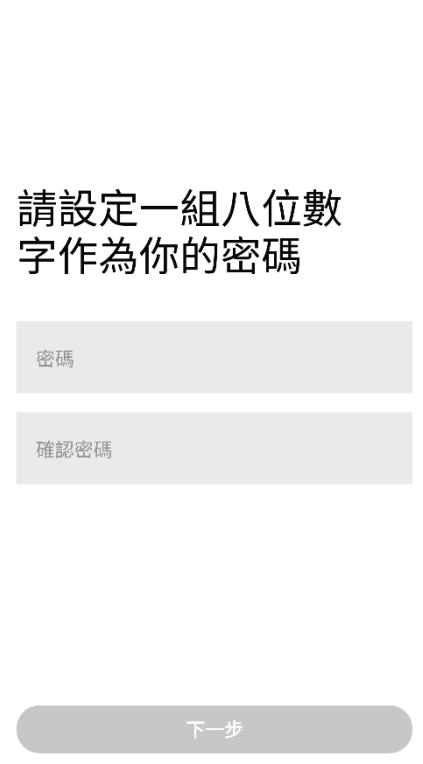

**10.** 如欲使用流動裝置的指紋識別/臉部解鎖取代輸入密碼來開啟鎖定單元,請按 「是」。你可於稍後更改此設定。

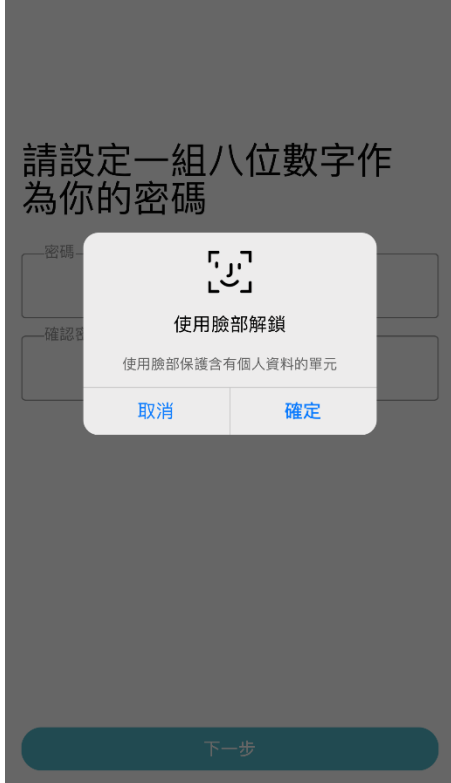

## **11.** 在成功啟動後,你會看到主頁面。

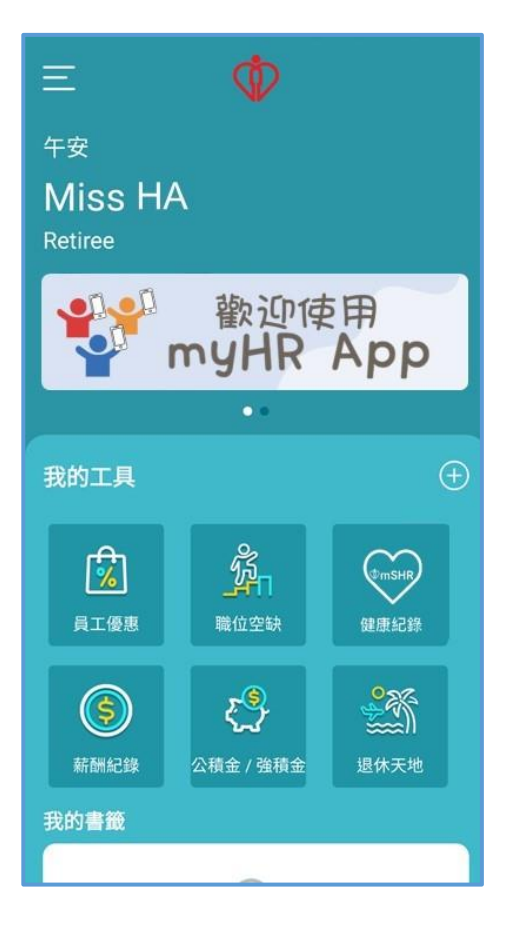